#### Princeton Travel Enrollment System

#### **Getting Started**

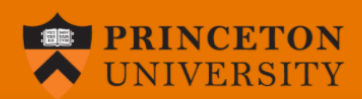

Welcome to the Princeton University Travel Enrollment System!

Please login by clicking the "Princeton user login" button and entering your University NetID and password. If this is your first time in the system, you will be prompted to complete your profile by adding additional contact information. You will be required to update your profile only the first time you login.

If you already have an itinerary, forward travel confirmation emails to enrollmytrip@princeton.edu and a travel enrollment will be started automatically. If you have already forwarded your itinerary, when you login, please open your existing trip to review and complete your enrollment.

Once you have logged in and initially updated your profile, select "add a trip" to start a new enrollment manually if you do not have an itinerary booked yet.

**PRINCETON USER LOGIN** 

• Visit

<https://enrollmytrip.princeton.edu/> or [https://international.princeton.edu/e](https://international.princeton.edu/enrollmytrip) nrollmytrip

- READ THE INSTRUCTIONS!
- Log-in with your Princeton NetID by pressing the orange "Princeton User Login" button

# Updating Your Profile

**The first time you log into the travel enrollment system, you will need to verify your contact information, as well as indicate an emergency contact.** 

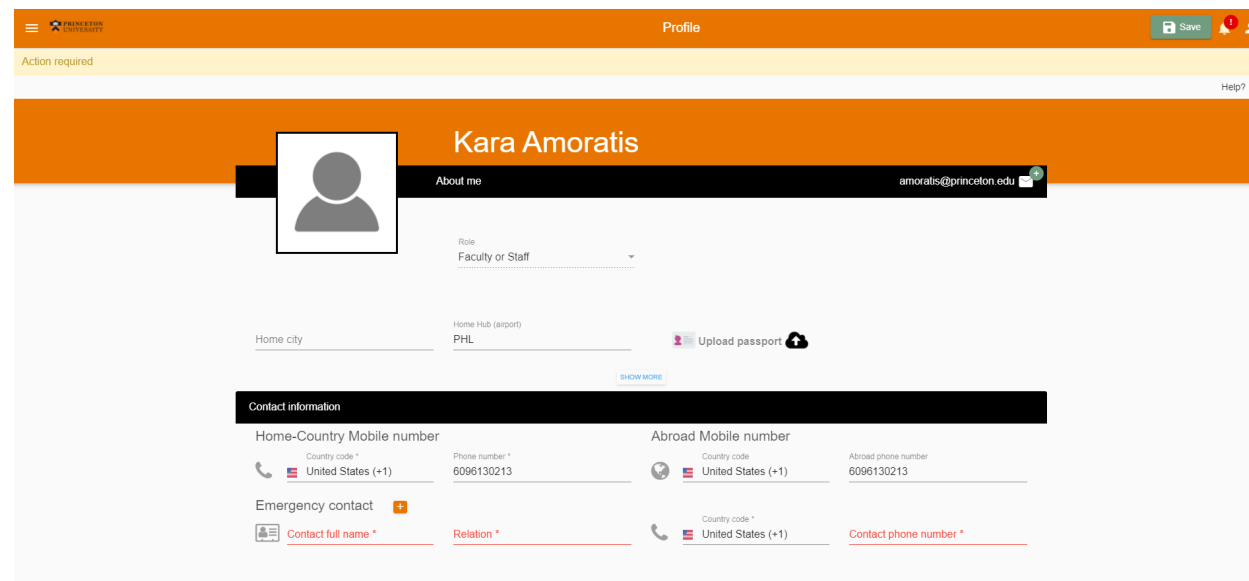

- Include a working mobile phone for yourself;
- Provide an emergency contact name and phone number;
- Adding a photo and copy of your passport is optional;
- Once updated and saved, you will not need to visit your profile for future logins or trips unless you have changes to your contact information.

# Trips Dashboard

**If you booked with World Travel or have forwarded an itinerary, your trip will appear in your trips dashboard. To see your details and complete the enrollment, click on the trip destination.** 

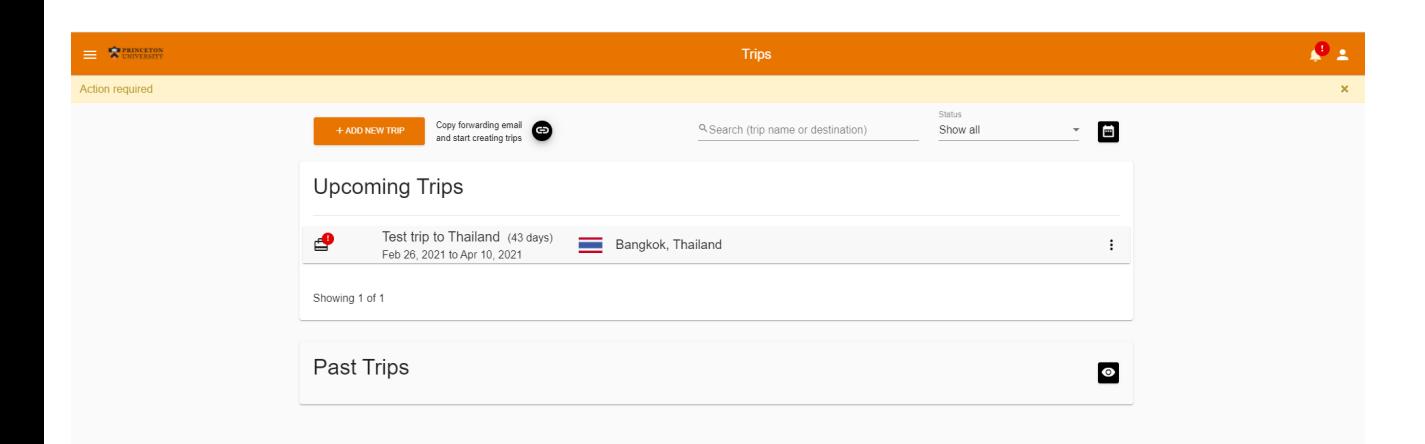

- If you book travel with World Travel, your itinerary will be automatically sent to the system and your registration started for you;
- When you book travel elsewhere, start a registration by forwarding an itinerary or booking confirmation to [enrollmytrip@Princeton.edu.](mailto:enrollmytrip@Princeton.edu)

## Add a New Trip

**To manually add a new trip – click the orange "add a new trip" button to get**  started.

#### **Choose a trip name, reason for travel and include your destination.**

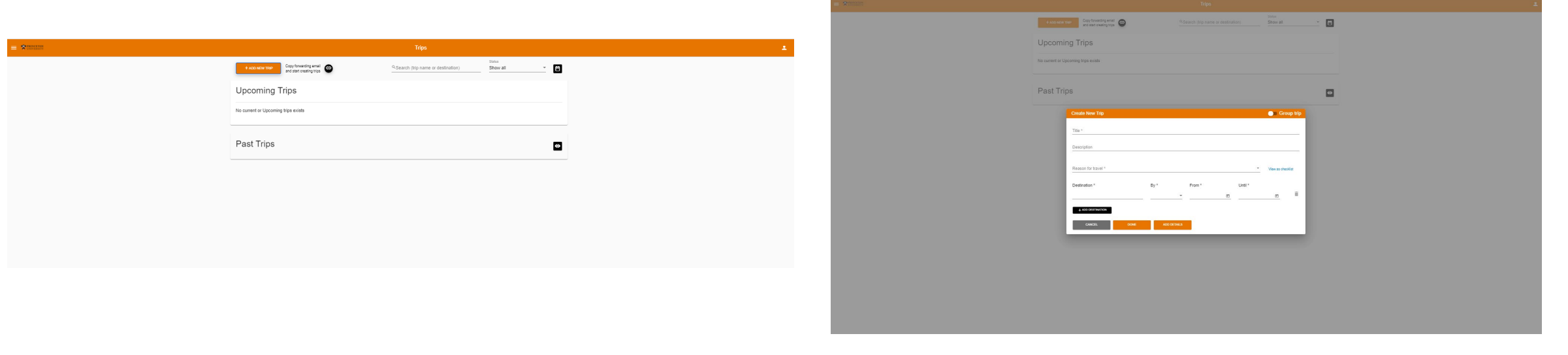

### Updating Your Itinerary

**Preferred – forward an itinerary or booking confirmation to [enrollmytrip@Princeton.edu.](mailto:enrollmytrip@Princeton.edu)**

**Manual – fill in all the details of your mode of transportation and accommodations on the itinerary tab.**

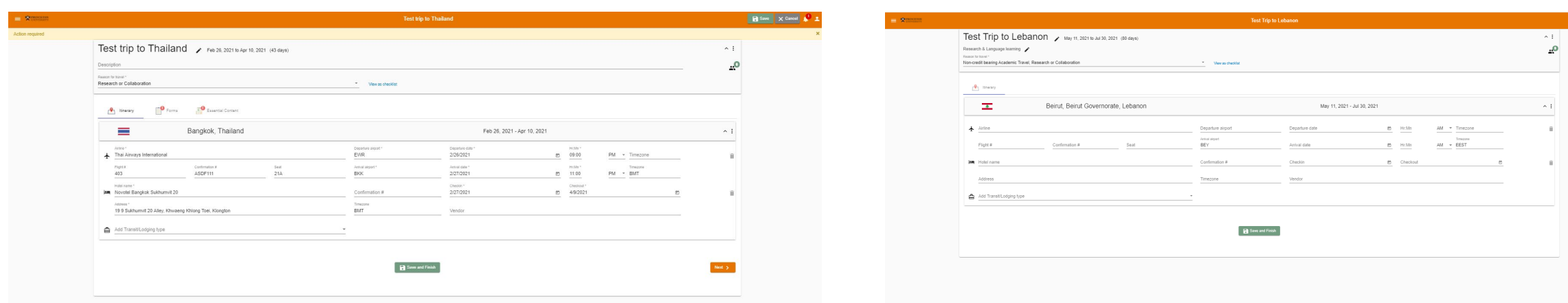

#### Step-by-step

**There are 3 tabs to complete in your registration – itinerary, forms and essential content.** 

#### **Please answer all the questions in the forms tab. Some questions will prompt additional questions or items for travelers to review.**

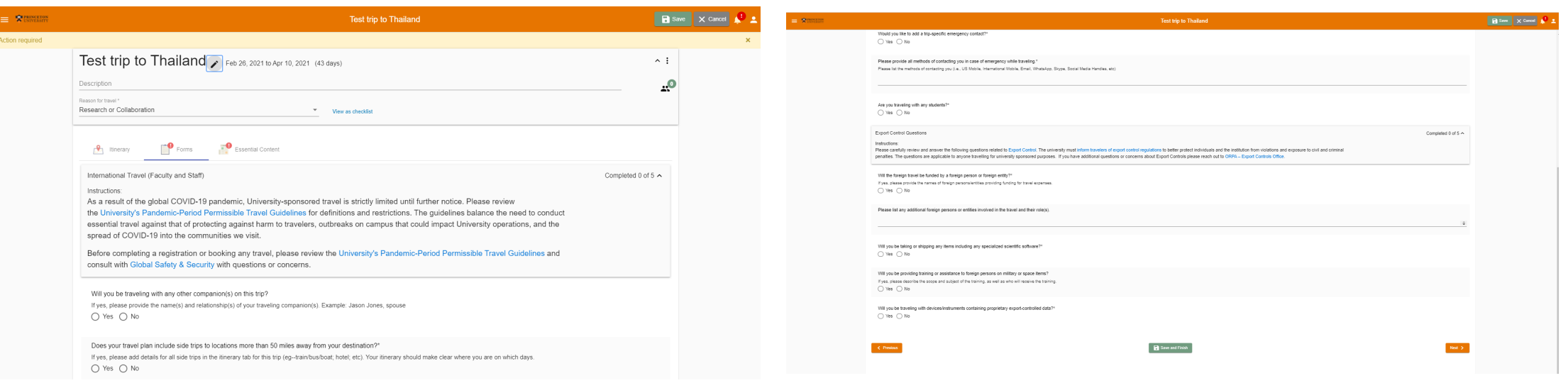

### Step-by-Step

**Once you have answered the questions, make sure to save your answers.** 

#### When the required questions are answered,<br>they will collapse and you will see the status in **the upper right corner of the text box.**

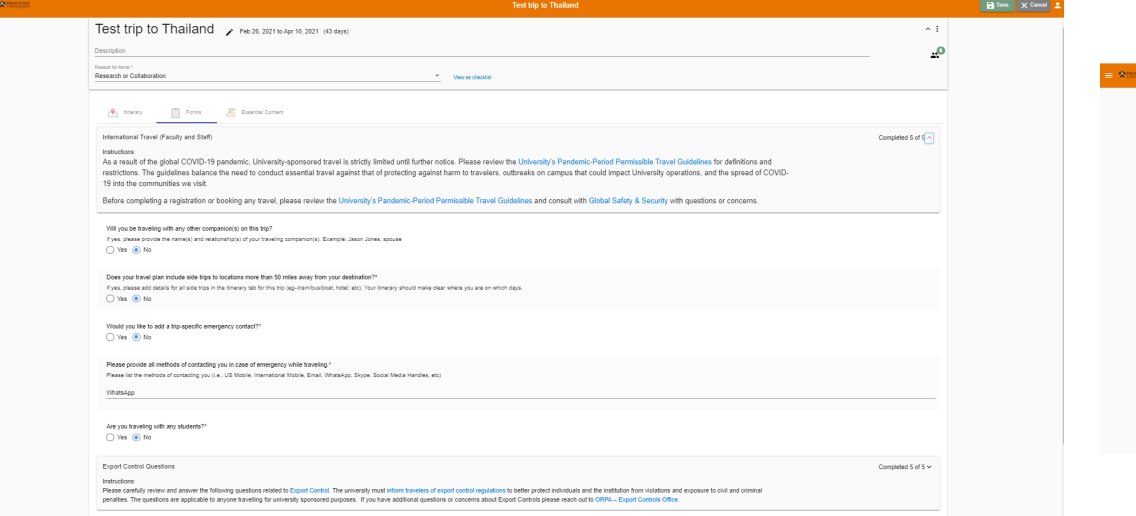

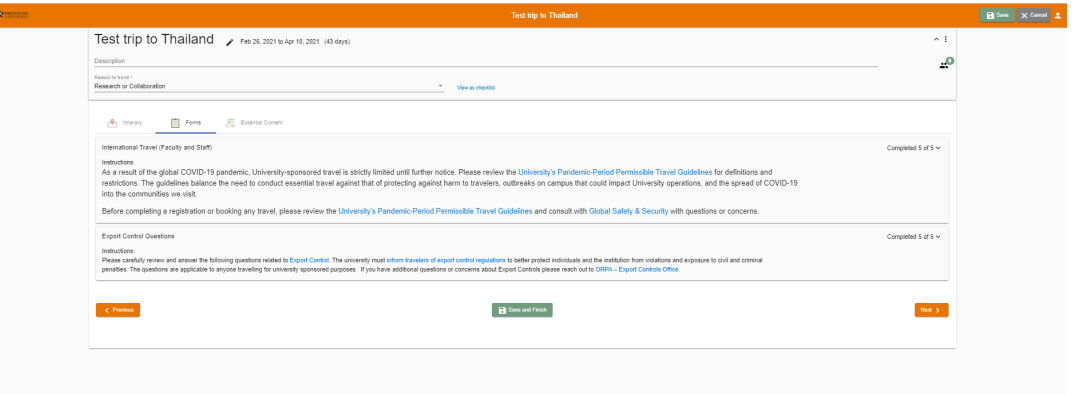

# Step-by-Step

**In the essential content tab, there are forms that must be electronically signed as well as optional useful content to review. This is also where travelers will upload the required approval from a department chair, supervisor or DSL – whichever is most applicable to the traveler.** 

**Once you have electronically signed the items, they will appear green on the right hand side. When you complete the upload, the red exclamation points will disappear over the box at the bottom of the page.** 

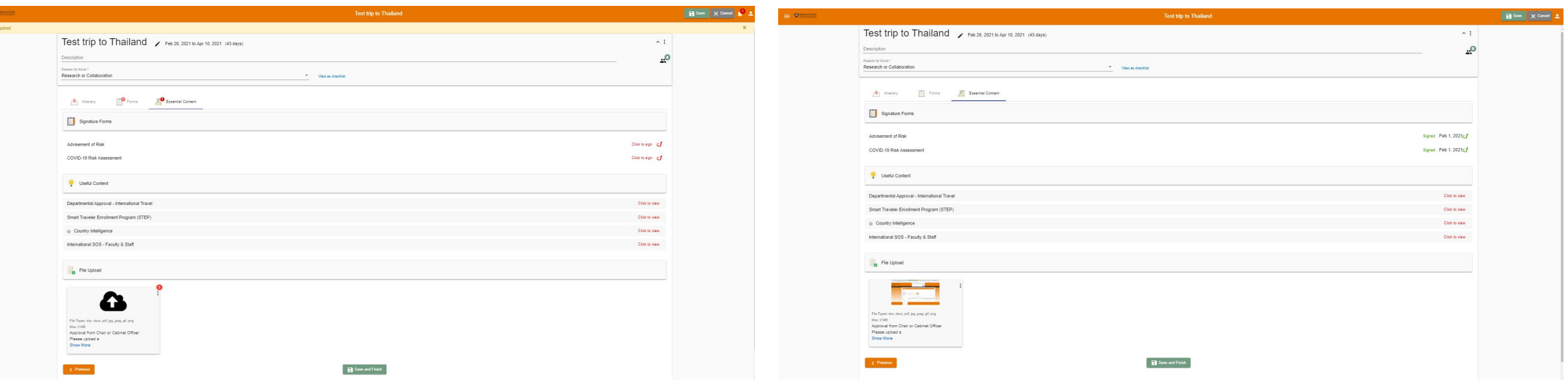

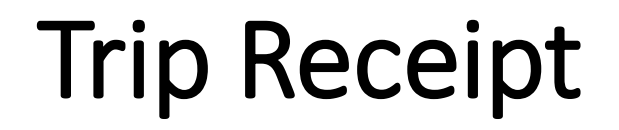

#### **When you have completed all the steps, saved your registration and submitted it, you will receive a trip receipt via email!**

Q Reply Q Reply All Q Forward Fri 1/29/2021 3:49 PM TravelRegistry Notification <alerts@alerttraveler.com> **Travel Receipt for Test trip to Thailand** To Kara E. Amoratis

Thank you for completing your travel registration in Princeton's Travel Enrollment System!

Please be sure to complete the online COVID-19 Risk Assessment prior to your return to campus. We recommend that you submit the risk assessment 3 - 5 days before you plan to be on campus.

If you have any changes to your plans or itinerary, please update your registration in your trips dashboard. For itinerary changes, feel free to forward an updated email confirmation to enrollmytrip@princeton.edu. Other changes should be completed in the system in your trips dashboard.

Don't forget to download the International SOS assistance ann before you go! You may use the ann to seek assistance or call International SOS 24/7 +1-215-942-8226 for help in an emergency. Travelers can also call Public Safety +1-609-258-3000 for help getting connected to the Global Safety & Security team member on-call for assistance in an emergency.

If you have questions or concerns, please reach out to the Global Safety & Security Team. We wish you a safe, enjoyable, and successful trip!

#### **And that's it!**

**Trip details** Traveler full name: Kara Amoratis Trip Name: Test trip to Thailand Trip ID: 16CB2 1010 1611953322187 Approval Status: No approval required Dates: 2021-02-26 to 2021-04-10

**Destinations** 2021-02-26 - 2021-04-10 - Bangkok, Bangkok, Thailand

To see more details of your trip click HERE and login to your account.

DO NOT REPLY TO THIS EMAIL

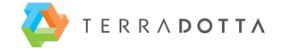